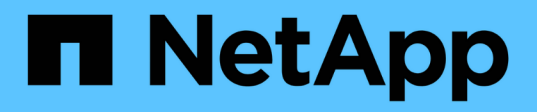

# **Installare il plug-in SnapCenter per Microsoft SQL Server**

SnapCenter Software 5.0

NetApp April 04, 2024

This PDF was generated from https://docs.netapp.com/it-it/snapcenter/protectscsql/task\_add\_hosts\_and\_install\_snapcenter\_plug\_ins\_package\_for\_windows.html on April 04, 2024. Always check docs.netapp.com for the latest.

# **Sommario**

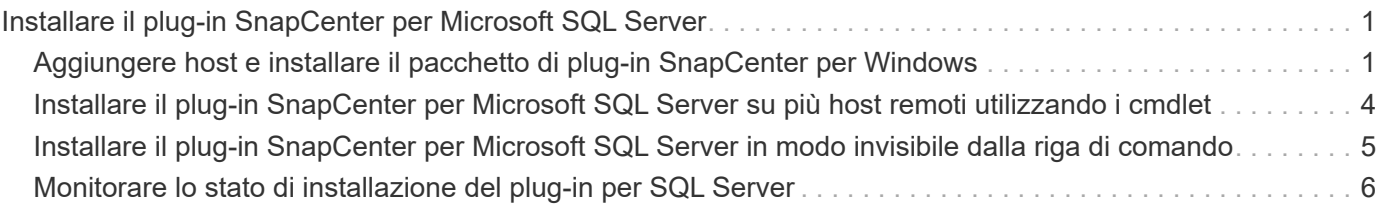

# <span id="page-2-0"></span>**Installare il plug-in SnapCenter per Microsoft SQL Server**

# <span id="page-2-1"></span>**Aggiungere host e installare il pacchetto di plug-in SnapCenter per Windows**

Utilizzare la pagina SnapCenter **Aggiungi host** per aggiungere host e installare il pacchetto dei plug-in. I plug-in vengono installati automaticamente sugli host remoti.

### **Prima di iniziare**

- È necessario essere un utente assegnato a un ruolo che disponga delle autorizzazioni di installazione e disinstallazione del plug-in, ad esempio il ruolo di amministratore di SnapCenter.
- Quando si installa un plug-in su un host Windows, se si specifica una credenziale non integrata, è necessario disattivare il controllo dell'account utente sull'host.
- Assicurarsi che il servizio di accodamento dei messaggi sia in esecuzione.
- Se si utilizza un account di servizio gestito di gruppo (gMSA), è necessario configurare gMSA con privilegi amministrativi.

["Configurare account di servizio gestito di gruppo su Windows Server 2012 o versione successiva per](https://docs.netapp.com/it-it/snapcenter/protect-scsql/task_configure_gMSA_on_windows_server_2012_or_later.html) [SQL"](https://docs.netapp.com/it-it/snapcenter/protect-scsql/task_configure_gMSA_on_windows_server_2012_or_later.html)

### **A proposito di questa attività**

Non è possibile aggiungere un server SnapCenter come host plug-in a un altro server SnapCenter.

È possibile aggiungere un host e installare i pacchetti plug-in per un singolo host o per un cluster. Se si installano i plug-in su un cluster o su un cluster di failover di Windows Server (WSFC), i plug-in vengono installati su tutti i nodi del cluster.

Per informazioni sulla gestione degli host, vedere ["Gestire gli host"](https://docs.netapp.com/it-it/snapcenter/admin/concept_manage_hosts.html).

#### **Fasi**

- 1. Nel riquadro di navigazione a sinistra, selezionare **hosts**.
- 2. Verificare che la scheda **Managed hosts** sia selezionata nella parte superiore.
- 3. Selezionare **Aggiungi**.
- 4. Nella pagina hosts:

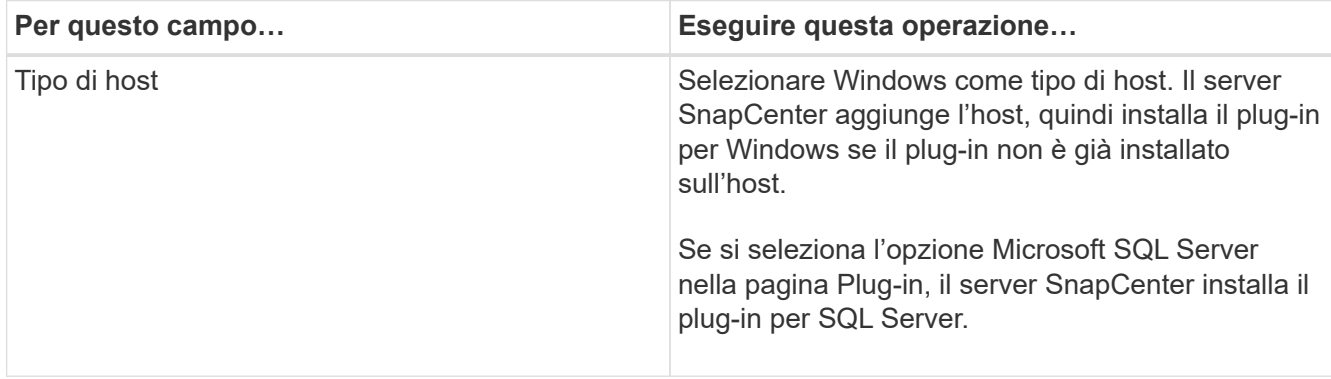

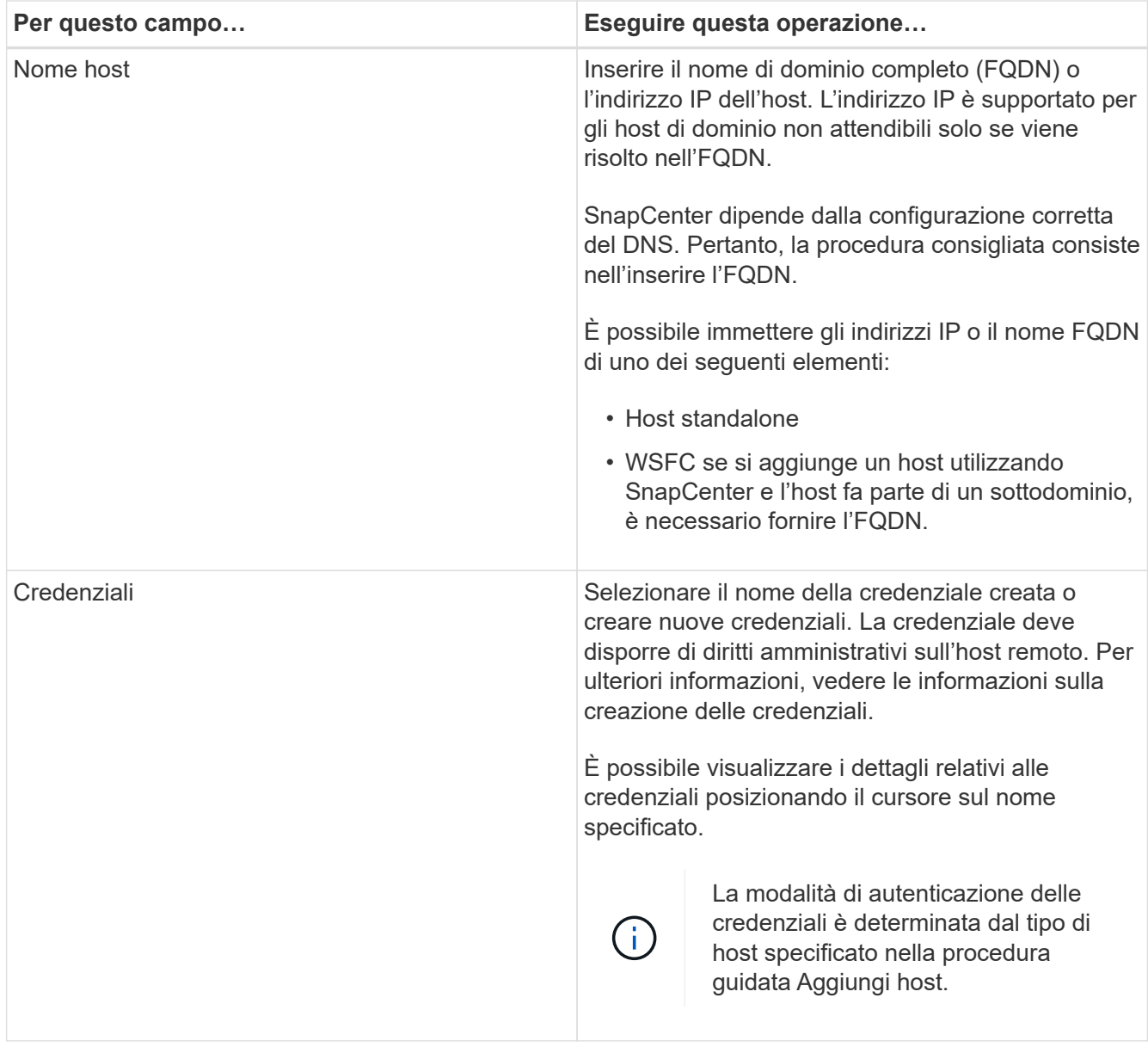

5. Nella sezione **Seleziona plug-in da installare**, selezionare i plug-in da installare.

## 6. Selezionare **altre opzioni**.

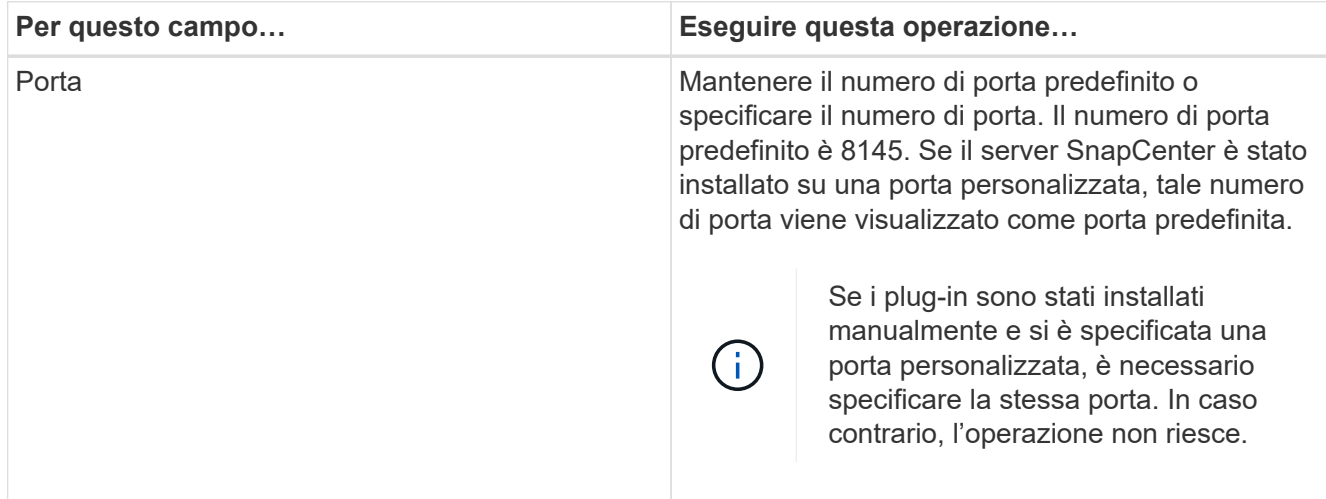

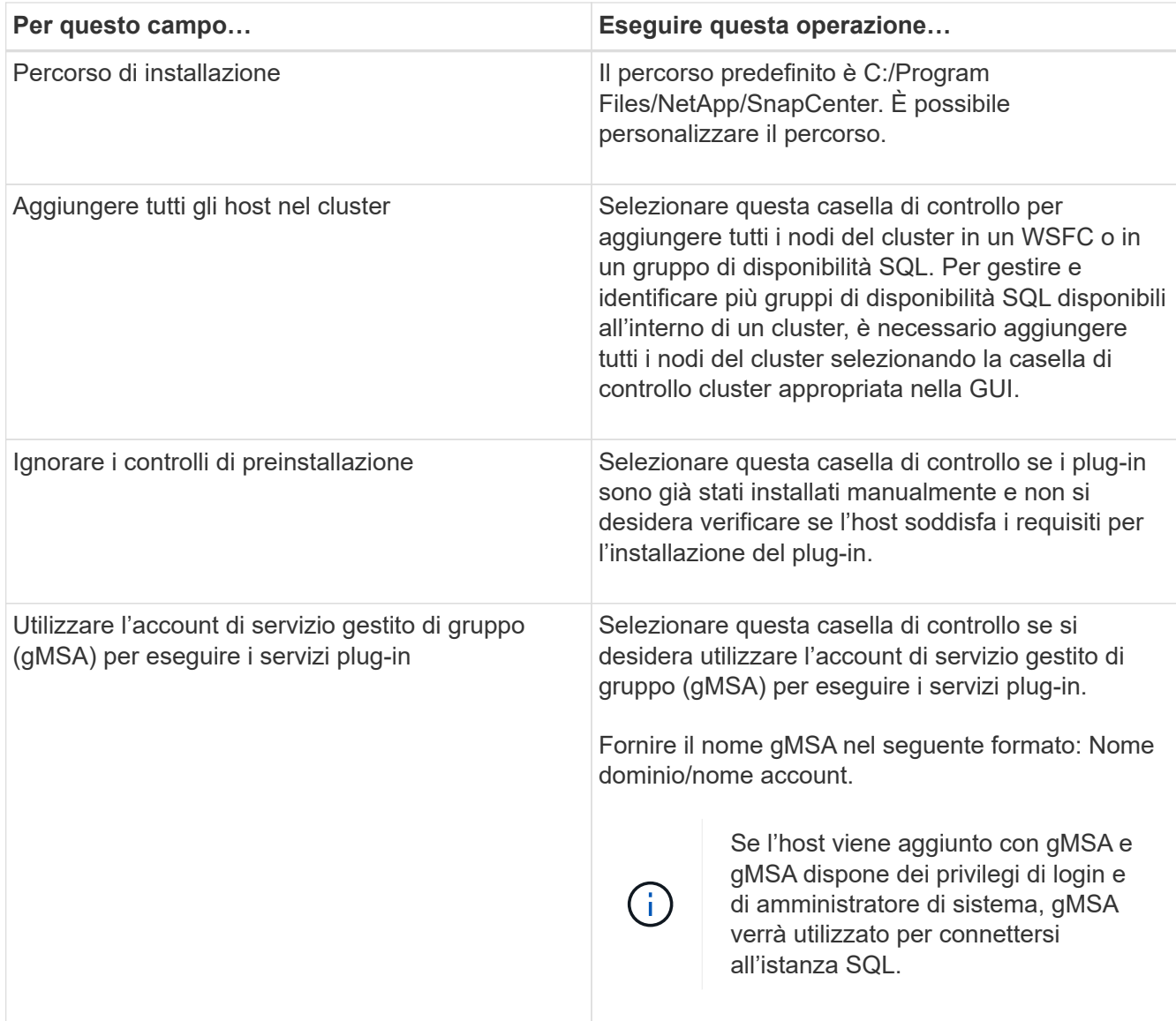

### 7. Selezionare **Invia**.

- 8. Per il plug-in SQL, selezionare l'host per configurare la directory del registro.
	- a. Selezionare **Configure log directory** e nella pagina Configure host log directory, selezionare **Browse** (Sfoglia) e completare la seguente procedura:

Solo i LUN (dischi) NetApp sono elencati per la selezione. SnapCenter esegue il backup e replica della directory del registro host come parte dell'operazione di backup.

Configure the log backup directory for clusmigag.smsqlqa3.gdl.englab.netapp.com

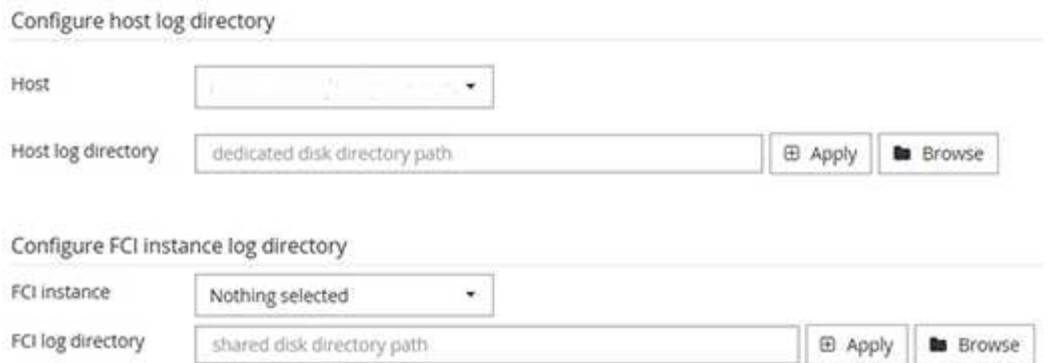

- i. Selezionare la lettera dell'unità o il punto di montaggio sull'host in cui verrà memorizzato il log dell'host.
- ii. Scegliere una sottodirectory, se necessario.
- iii. Selezionare **Salva**.
- 9. Selezionare **Invia**.

Se non è stata selezionata la casella di controllo **Ignora precheck**, l'host viene validato per verificare se soddisfa i requisiti per l'installazione del plug-in. Lo spazio su disco, la RAM, la versione di PowerShell, la versione di .NET, la posizione (per i plug-in Windows) e la versione di Java (per i plug-in Linux) sono validati in base ai requisiti minimi. Se i requisiti minimi non vengono soddisfatti, vengono visualizzati messaggi di errore o di avviso appropriati.

Se l'errore riguarda lo spazio su disco o la RAM, è possibile aggiornare il file web.config che si trova in C: File di programma NetApp SnapCenter WebApp per modificare i valori predefiniti. Se l'errore è correlato ad altri parametri, è necessario risolvere il problema.

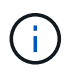

In una configurazione ha, se si aggiorna il file web.config, è necessario aggiornare il file su entrambi i nodi.

10. Monitorare l'avanzamento dell'installazione.

# <span id="page-5-0"></span>**Installare il plug-in SnapCenter per Microsoft SQL Server su più host remoti utilizzando i cmdlet**

È possibile installare il plug-in SnapCenter per Microsoft SQL Server su più host contemporaneamente utilizzando il cmdlet Install-SmHostPackage PowerShell.

#### **Prima di iniziare**

È necessario aver effettuato l'accesso a SnapCenter come utente di dominio con diritti di amministratore locale su ciascun host su cui si desidera installare il pacchetto del plug-in.

#### **Fasi**

- 1. Avviare PowerShell.
- 2. Sull'host del server SnapCenter, stabilire una sessione utilizzando il cmdlet Open-SmConnection, quindi immettere le credenziali.

3. Installare il plug-in SnapCenter per Microsoft SQL Server su più host remoti utilizzando il cmdlet Install-SmHostPackage e i parametri richiesti.

Le informazioni relative ai parametri che possono essere utilizzati con il cmdlet e le relative descrizioni possono essere ottenute eseguendo *Get-Help command\_name*. In alternativa, fare riferimento alla ["Guida](https://library.netapp.com/ecm/ecm_download_file/ECMLP2886895) [di riferimento al cmdlet del software SnapCenter".](https://library.netapp.com/ecm/ecm_download_file/ECMLP2886895)

È possibile utilizzare l'opzione -skipprecheck quando i plug-in sono già stati installati manualmente e non si desidera verificare se l'host soddisfa i requisiti per l'installazione del plug-in.

4. Inserire le credenziali per l'installazione remota.

# <span id="page-6-0"></span>**Installare il plug-in SnapCenter per Microsoft SQL Server in modo invisibile dalla riga di comando**

Installare il plug-in SnapCenter per Microsoft SQL Server dall'interfaccia utente di SnapCenter. Tuttavia, se per qualche motivo non è possibile eseguire il programma di installazione del plug-in per SQL Server in modalità automatica dalla riga di comando di Windows.

## **Prima di iniziare**

• Prima di eseguire l'installazione, è necessario eliminare la versione precedente del plug-in SnapCenter per Microsoft SQL Server.

Per ulteriori informazioni, vedere ["Come installare un plug-in SnapCenter manualmente e direttamente](https://kb.netapp.com/Advice_and_Troubleshooting/Data_Protection_and_Security/SnapCenter/How_to_Install_a_SnapCenter_Plug-In_manually_and_directly_from_thePlug-In_Host) [dall'host del plug-in".](https://kb.netapp.com/Advice_and_Troubleshooting/Data_Protection_and_Security/SnapCenter/How_to_Install_a_SnapCenter_Plug-In_manually_and_directly_from_thePlug-In_Host)

### **Fasi**

- 1. Verificare se la cartella C:/temp esiste sull'host del plug-in e se l'utente connesso ha accesso completo a tale cartella.
- 2. Scaricare il plug-in per il software SQL Server da C: ProgramData/NetApp/SnapCenter/Package Repository.

Questo percorso è accessibile dall'host in cui è installato il server SnapCenter.

- 3. Copiare il file di installazione nell'host su cui si desidera installare il plug-in.
- 4. Dal prompt dei comandi di Windows sull'host locale, accedere alla directory in cui sono stati salvati i file di installazione del plug-in.
- 5. Installare il plug-in per il software SQL Server:

```
"snapcenter windows host plugin.exe"/silent /debuglog"Debug Log Path"
/log"Log_Path" BI_SNAPCENTER_PORT=Num
SUITE INSTALLDIR="Install Directory Path"
BI_SERVICEACCOUNT=domain\\administrator BI_SERVICEPWD=password
ISFeatureInstall=SCW,SCSQL
```
Sostituire i valori segnaposto con i dati

- Debug\_Log\_Path è il nome e la posizione del file di log del programma di installazione della suite.
- Log\_Path è la posizione dei log di installazione dei componenti plug-in (SCW, SCSQL e SMCore).
- Num è la porta su cui SnapCenter comunica con SMCore
- Install\_Directory\_Path è la directory di installazione del pacchetto del plug-in host.
- Dominio/amministratore è il plug-in SnapCenter per l'account del servizio Web Microsoft Windows.
- Password è la password dell'account del servizio Web del plug-in SnapCenter per Microsoft Windows. "snapcenter windows host plugin.exe"/silent /debuglog"C:\HPPW\_SCSQL\_Install.log" /log"C:\" BI\_SNAPCENTER\_PORT=8145 SUITE\_INSTALLDIR="C:\Program Files\NetApp\SnapCenter" BI\_SERVICEACCOUNT=domain\administrator BI\_SERVICEPWD=password ISFeatureInstall=SCW,SCSQL

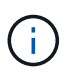

Tutti i parametri passati durante l'installazione del plug-in per SQL Server sono sensibili al maiuscolo/minuscolo.

- 6. Monitorare il Task Scheduler di Windows, il file di log dell'installazione principale C: Installdebug.log e i file di installazione aggiuntivi in C:
- 7. Monitorare la directory %temp% per verificare che i programmi di installazione msiexe.exe stiano installando il software senza errori.

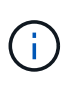

L'installazione del plug-in per SQL Server registra il plug-in sull'host e non sul server SnapCenter. È possibile registrare il plug-in sul server SnapCenter aggiungendo l'host utilizzando l'interfaccia grafica di SnapCenter o il cmdlet PowerShell. Una volta aggiunto l'host, il plug-in viene rilevato automaticamente.

# <span id="page-7-0"></span>**Monitorare lo stato di installazione del plug-in per SQL Server**

È possibile monitorare lo stato di avanzamento dell'installazione del pacchetto plug-in di SnapCenter utilizzando la pagina lavori. Potrebbe essere necessario controllare lo stato di avanzamento dell'installazione per determinare quando è completa o se si è verificato un problema.

### **A proposito di questa attività**

Nella pagina lavori vengono visualizzate le seguenti icone che indicano lo stato dell'operazione:

- <sup>O</sup> In corso
- Completato correttamente
- **x** Non riuscito

Completato con avvisi o impossibile avviarlo a causa di avvisi

• In coda

#### **Fasi**

•

•

- 1. Nel riquadro di spostamento di sinistra, fare clic su **Monitor**.
- 2. Nella pagina **Monitor**, fare clic su **Jobs**.
- 3. Nella pagina **lavori**, per filtrare l'elenco in modo che siano elencate solo le operazioni di installazione dei

plug-in, procedere come segue:

- a. Fare clic su **Filter** (filtro).
- b. Facoltativo: Specificare la data di inizio e di fine.
- c. Dal menu a discesa Type (tipo), selezionare **Plug-in installation** (Installazione plug-in).
- d. Dal menu a discesa Status (Stato), selezionare lo stato dell'installazione.
- e. Fare clic su **Apply** (Applica).
- 4. Selezionare il processo di installazione e fare clic su **Dettagli** per visualizzare i dettagli del processo.
- 5. Nella pagina **Dettagli lavoro**, fare clic su **Visualizza registri**.

#### **Informazioni sul copyright**

Copyright © 2024 NetApp, Inc. Tutti i diritti riservati. Stampato negli Stati Uniti d'America. Nessuna porzione di questo documento soggetta a copyright può essere riprodotta in qualsiasi formato o mezzo (grafico, elettronico o meccanico, inclusi fotocopie, registrazione, nastri o storage in un sistema elettronico) senza previo consenso scritto da parte del detentore del copyright.

Il software derivato dal materiale sottoposto a copyright di NetApp è soggetto alla seguente licenza e dichiarazione di non responsabilità:

IL PRESENTE SOFTWARE VIENE FORNITO DA NETAPP "COSÌ COM'È" E SENZA QUALSIVOGLIA TIPO DI GARANZIA IMPLICITA O ESPRESSA FRA CUI, A TITOLO ESEMPLIFICATIVO E NON ESAUSTIVO, GARANZIE IMPLICITE DI COMMERCIABILITÀ E IDONEITÀ PER UNO SCOPO SPECIFICO, CHE VENGONO DECLINATE DAL PRESENTE DOCUMENTO. NETAPP NON VERRÀ CONSIDERATA RESPONSABILE IN ALCUN CASO PER QUALSIVOGLIA DANNO DIRETTO, INDIRETTO, ACCIDENTALE, SPECIALE, ESEMPLARE E CONSEQUENZIALE (COMPRESI, A TITOLO ESEMPLIFICATIVO E NON ESAUSTIVO, PROCUREMENT O SOSTITUZIONE DI MERCI O SERVIZI, IMPOSSIBILITÀ DI UTILIZZO O PERDITA DI DATI O PROFITTI OPPURE INTERRUZIONE DELL'ATTIVITÀ AZIENDALE) CAUSATO IN QUALSIVOGLIA MODO O IN RELAZIONE A QUALUNQUE TEORIA DI RESPONSABILITÀ, SIA ESSA CONTRATTUALE, RIGOROSA O DOVUTA A INSOLVENZA (COMPRESA LA NEGLIGENZA O ALTRO) INSORTA IN QUALSIASI MODO ATTRAVERSO L'UTILIZZO DEL PRESENTE SOFTWARE ANCHE IN PRESENZA DI UN PREAVVISO CIRCA L'EVENTUALITÀ DI QUESTO TIPO DI DANNI.

NetApp si riserva il diritto di modificare in qualsiasi momento qualunque prodotto descritto nel presente documento senza fornire alcun preavviso. NetApp non si assume alcuna responsabilità circa l'utilizzo dei prodotti o materiali descritti nel presente documento, con l'eccezione di quanto concordato espressamente e per iscritto da NetApp. L'utilizzo o l'acquisto del presente prodotto non comporta il rilascio di una licenza nell'ambito di un qualche diritto di brevetto, marchio commerciale o altro diritto di proprietà intellettuale di NetApp.

Il prodotto descritto in questa guida può essere protetto da uno o più brevetti degli Stati Uniti, esteri o in attesa di approvazione.

LEGENDA PER I DIRITTI SOTTOPOSTI A LIMITAZIONE: l'utilizzo, la duplicazione o la divulgazione da parte degli enti governativi sono soggetti alle limitazioni indicate nel sottoparagrafo (b)(3) della clausola Rights in Technical Data and Computer Software del DFARS 252.227-7013 (FEB 2014) e FAR 52.227-19 (DIC 2007).

I dati contenuti nel presente documento riguardano un articolo commerciale (secondo la definizione data in FAR 2.101) e sono di proprietà di NetApp, Inc. Tutti i dati tecnici e il software NetApp forniti secondo i termini del presente Contratto sono articoli aventi natura commerciale, sviluppati con finanziamenti esclusivamente privati. Il governo statunitense ha una licenza irrevocabile limitata, non esclusiva, non trasferibile, non cedibile, mondiale, per l'utilizzo dei Dati esclusivamente in connessione con e a supporto di un contratto governativo statunitense in base al quale i Dati sono distribuiti. Con la sola esclusione di quanto indicato nel presente documento, i Dati non possono essere utilizzati, divulgati, riprodotti, modificati, visualizzati o mostrati senza la previa approvazione scritta di NetApp, Inc. I diritti di licenza del governo degli Stati Uniti per il Dipartimento della Difesa sono limitati ai diritti identificati nella clausola DFARS 252.227-7015(b) (FEB 2014).

#### **Informazioni sul marchio commerciale**

NETAPP, il logo NETAPP e i marchi elencati alla pagina<http://www.netapp.com/TM> sono marchi di NetApp, Inc. Gli altri nomi di aziende e prodotti potrebbero essere marchi dei rispettivi proprietari.